## **I. HOW TO DOWNLOAD CYBERPARENT**

## *Safari – iPhone:*

1. Please note that the link can only be downloaded to an iPhone via Safari. Other browsers, such as Chrome, will not allow you to do this. To access the *CyberParent* through Safari, click the following icon on your home screen and visit<http://amf.net.au/cyberparent>

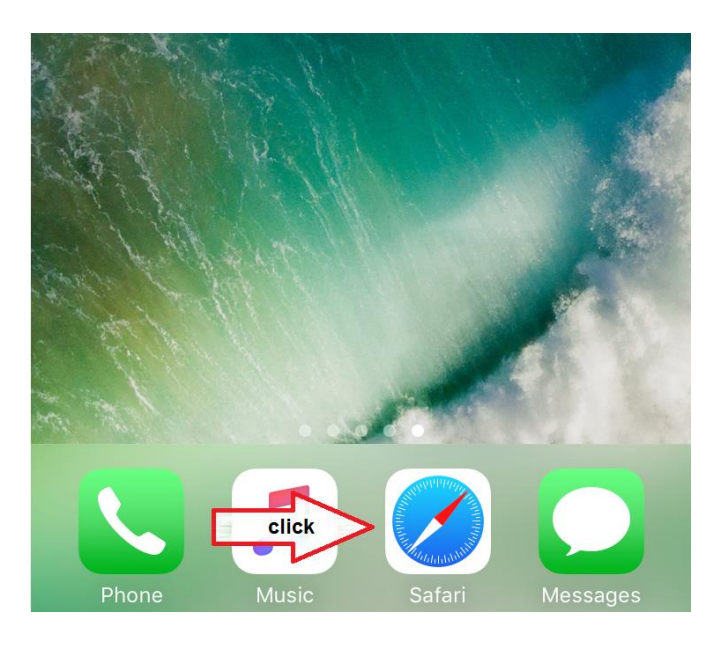

2. After navigating to the *CyberParent* homepage, click this button at the bottom of the Safari browser:

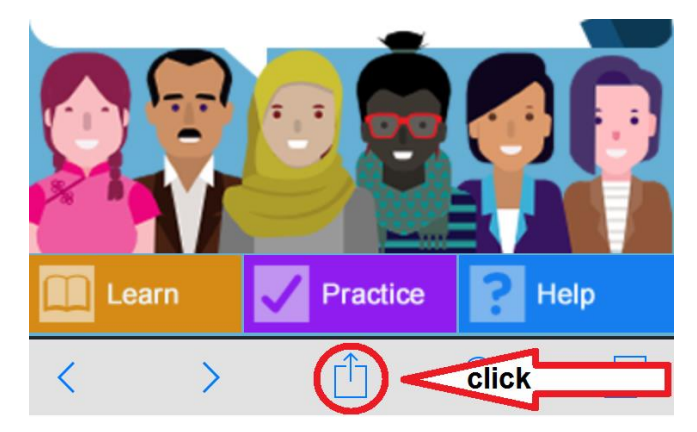

3. When you click this button, a small window will come up in your browser. Click the **'Add to Home Screen'** button:

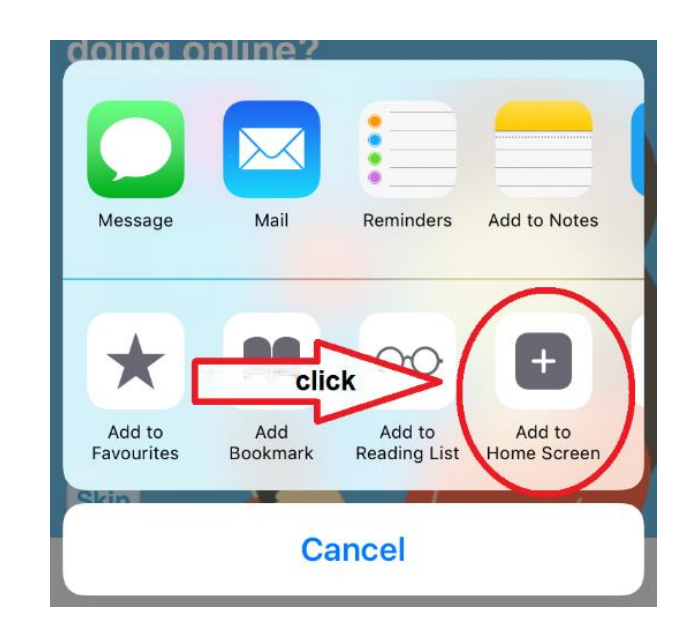

4. The web app is now downloaded and ready to use on your phone:

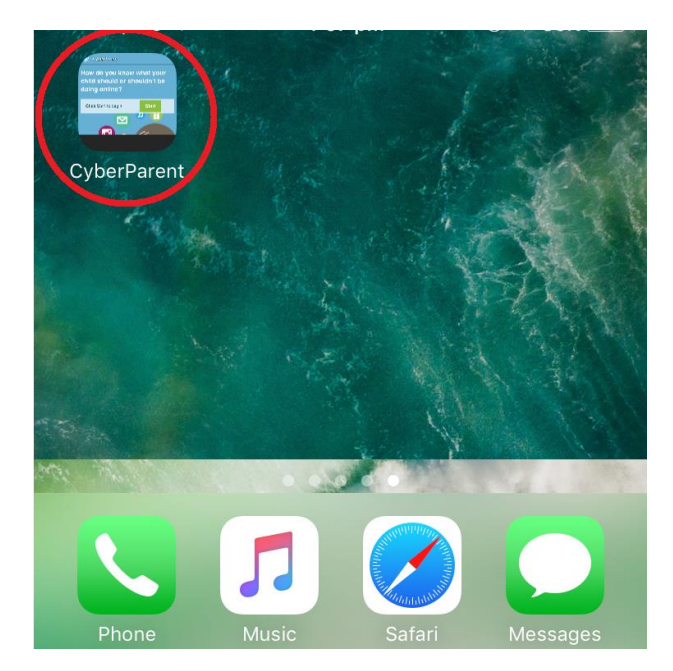

## *Google Chrome – Android:*

1. After navigating to the *CyberParent* homepage at [http://amf.net.au/cyberparent,](http://amf.net.au/cyberparent) click this button at the top right-hand corner of the Chrome browser:

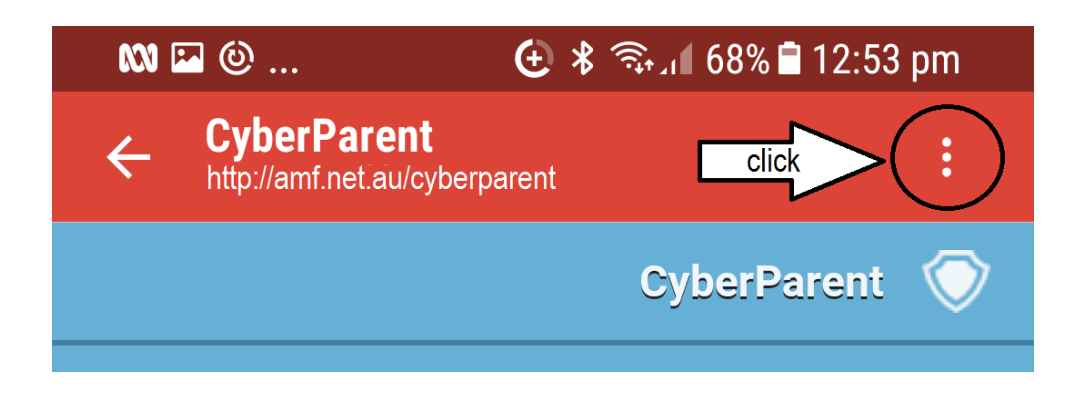

2. When you click this button, a small tab will come up. Click on the '**Add to Home Screen'** button at the bottom of the list:

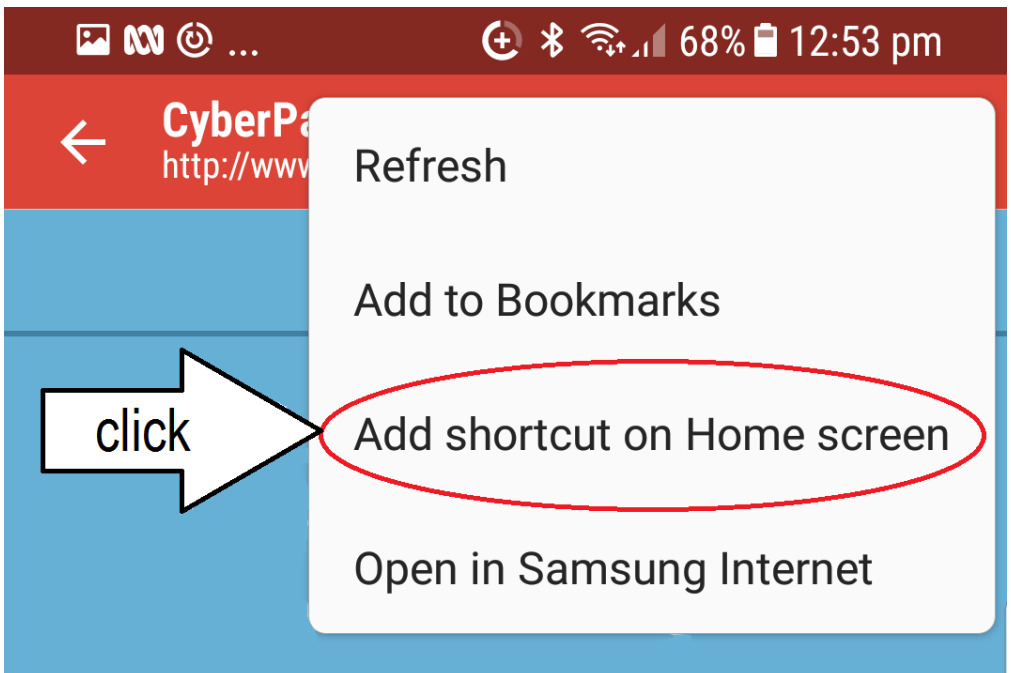

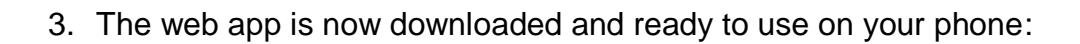

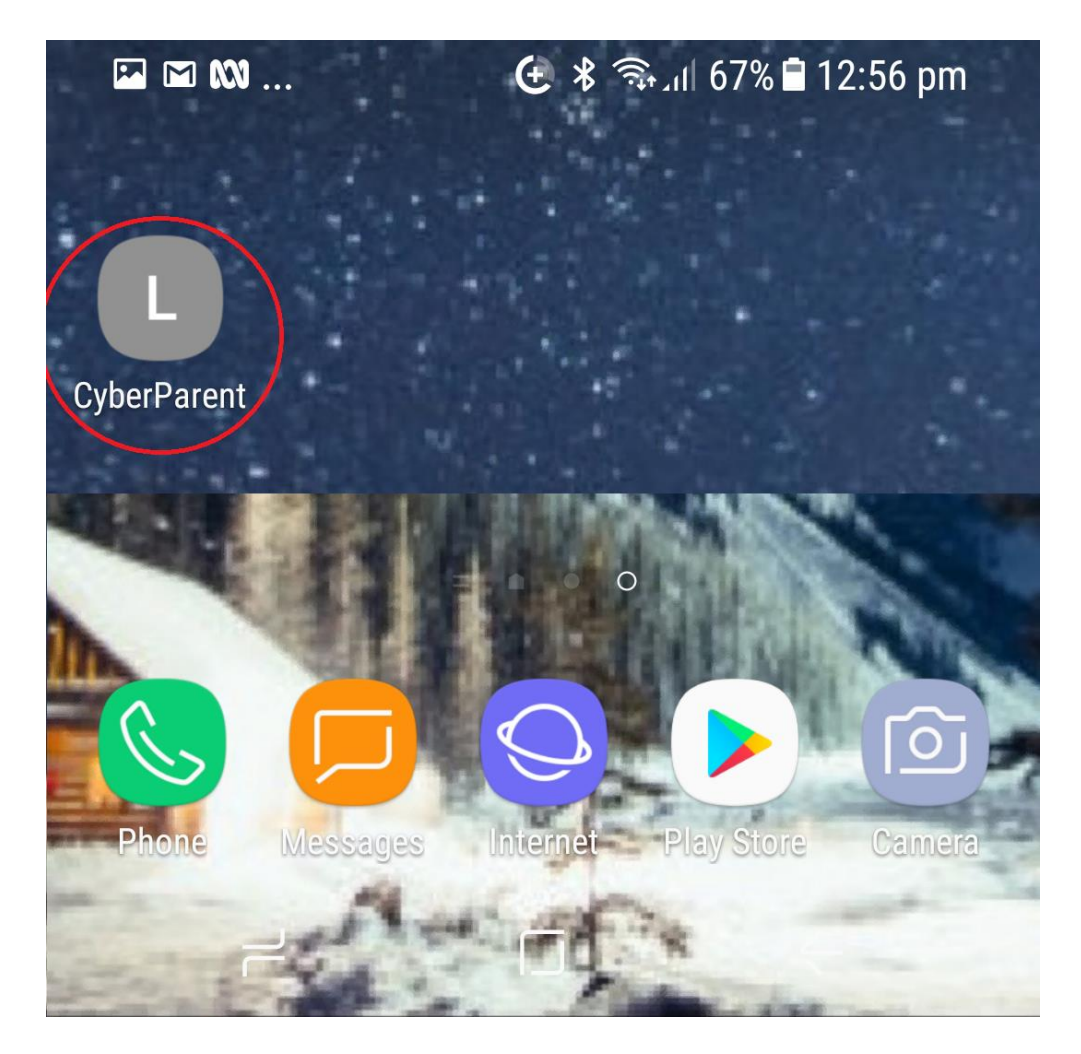